# **NCH Software Doxillion Convertisseur de Documents**

Ce manuel a été créé pour être utilisé avec

Doxillion Convertisseur de Documents Version 10.xx

©NCH Software

### **Support technique**

Si vous rencontrez des difficultés lors de l'utilisation de Doxillion Convertisseur de Documents, veuillez lire les explications sur le sujet de votre choix avant de nous demander de l'aide. Si votre problème n'est pas évoqué dans ce manuel veuillez vous reporter au soutien technique en ligne Doxillion Convertisseur de Documents mis à jour sur

#### www.nchsoftware.com/documentconvert/fr/support.html.

Si ceci n'est pas suffisant pour résoudre votre problème, vous pouvez alors contacter notre service de soutien technique dont vous trouverez les coordonnées sur cette page.

### **Suggestions relatives aux programmes**

Si vous désirez suggérer des améliorations à Doxillion Convertisseur de Documents ou tout autre programme, veuillez contacter nos programmeurs en cliquant sur le lien www.nch.com.au

# **Doxillion Convertisseur de Documents**

# **Contenu**

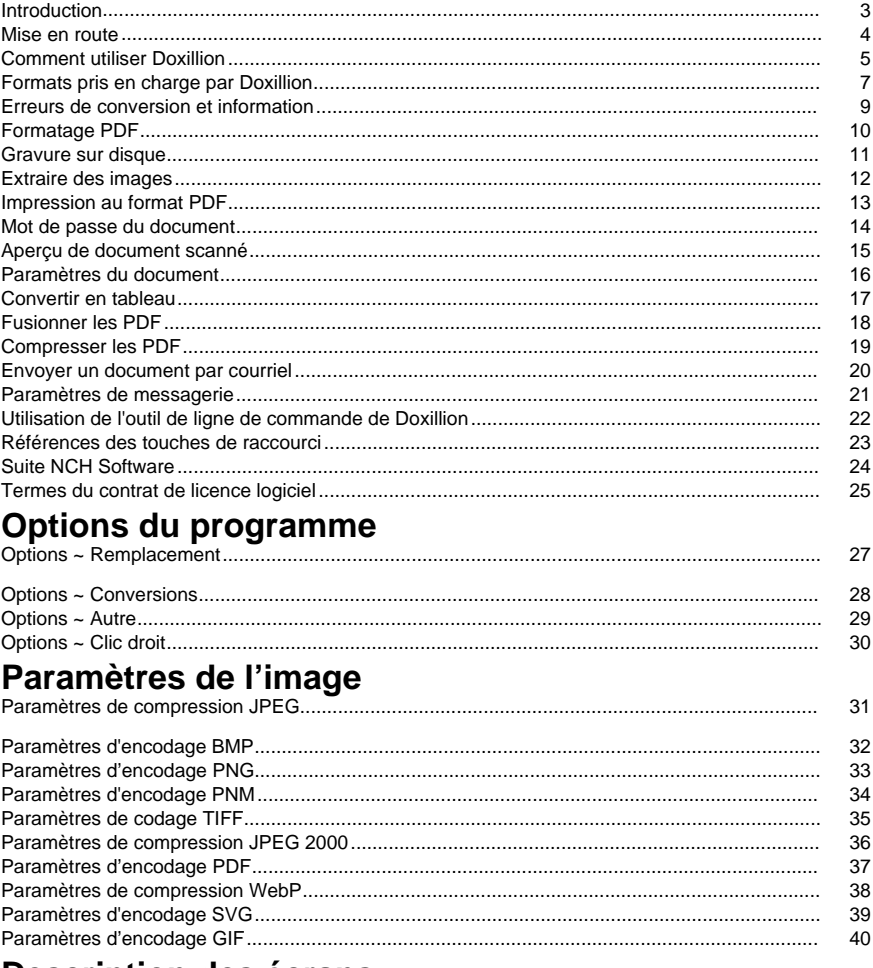

## Description des écrans

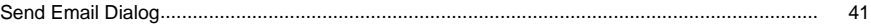

### **Introduction**

Nous vous remercions d'avoir installé Doxillion.

Doxillion est un programme de conversion de formats de documents pour Windows. Il peut entre autres convertir les fichiers de documents doc, txt, docx, rtf, html et pdf.

Avec Doxillion, vous pouvez convertir rapidement et facilement vos fichiers de documents dans les formats de votre choix, pour réduire la taille des fichiers afin de les envoyer par courriel ou pour les stocker sur CD, ainsi que convertir rapidement au format souhaité pour d'autres logiciels applicatifs.

#### **Fonctionnalités**

- Chargement d'un grand nombre de formats de fichiers de documents différents.
- Conversion rapide dans un grand nombre de formats de sortie.
- Glisser-déplacer des fichiers et des dossiers.
- Prise en charge de l'outil de ligne de commande.
- Interface simple et intuitive
- Concu pour être très facile à utiliser dans le cadre des opérations quotidiennes

#### **Configuration système requise**

● Windows 2000/XP/2003/Vista/7/8/10/11

### **Mise en route**

Cliquez sur le bouton « Fichier(s) » dans la barre d'outils et sélectionnez les documents à convertir. Sélectionnez ensuite le format à convertir dans la liste Format de sortie et cliquez sur le bouton Convertir pour convertir vos documents.

Doxillion est conçu pour apprendre en fonction des informations fournies à mesure que vous avancez. Doxillion se souvient aussi de la totalité de vos paramètres la première fois que vous effectuez une action, de manière à ce que lorsque vous la répéterez, la conversion de documents s'effectuera plus rapidement.

### **Comment utiliser Doxillion**

Utiliser Doxillion est facile. Les étapes de base sont les suivantes :

- 1. Ajouter les fichiers à convertir
- 2. Spécifier un emplacement pour enregistrer les fichiers
- 3. Spécifier le format de conversion
- 4. Convertir les fichiers
- 5. Afficher ou rechercher les fichiers convertis

Chacune de ces étapes est décrite après l'image.

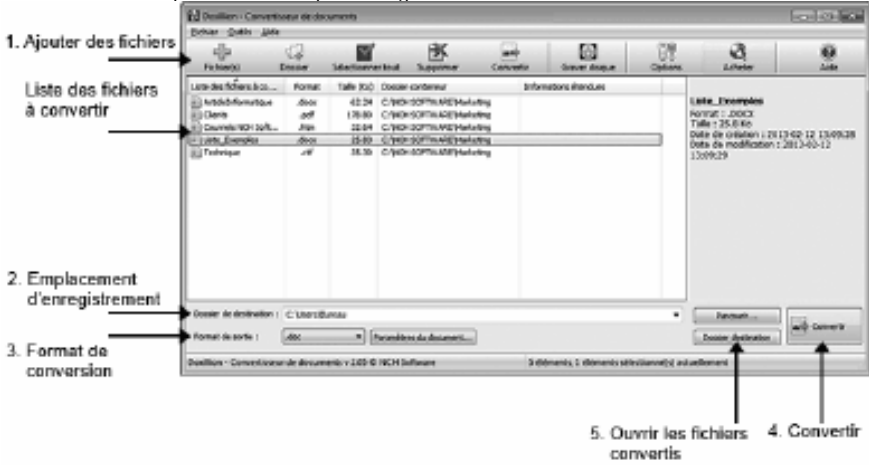

Vous pouvez ajouter des fichiers à convertir dans

Doxillion de deux façons :

- Cliquez sur le bouton **Ajouter fichiers** sur la barre d'outils. Cela ouvrira le dialogue "Repérer les fichiers documents". Explorez les fichiers que vous voulez convertir et cliquez sur le bouton Ouvrir pour les ajouter à Doxillion.
- Faites glisser et déposez les fichiers à partir de l'Explorateur de fichiers dans la liste de **Doxillion**

Lorsqu'un fichier s'ajoute à Doxillion pour être converti, il apparaît dans la liste de conversion avec une icône de document à côté. Une fois la conversion effectuée, il reste dans la liste et l'icône présente une case à cocher verte si la conversion a réussi ou un 'X' rouge en cas d'échec.

Pour supprimer un fichier de la liste, sélectionnez-le en cliquant dessus, puis cliquez sur le bouton Supprimer dans la barre d'outils.

Veuillez noter que vous pouvez ajouter plusieurs fichiers avec des formats différents à la liste de conversion et les convertir tous dans le même lot.

#### 2. **Spécifier un emplacement pour enregistrer les fichiers**

Le libellé « Dossier de destination » affiche l'emplacement d'enregistrement des fichiers convertis. Par défaut, il affiche l'emplacement utilisé pour la dernière session.

- Pour préciser un nouvel emplacement, cliquez sur le bouton Explorer à droite du champ chemin vers le dossier de sortie. Repérez le dossier de sortie de votre choix et cliquez OK pour le sélectionner.
- Pour toujours enregistrer les fichiers convertis au même endroit que le fichier source, cliquez sur la flèche sur le côté droit du champ d'adresse pour ouvrir le menu déroulant et sélectionnez l'option (même que la source).

#### 3. **Spécifier le format de conversion**

Le libellé « Format de sortie » affiche le format sélectionné dans lequel vous allez convertir. Pour modifier le format de sortie, cliquez sur le format de sortie pour ouvrir le menu déroulant et sélectionnez le format dans lequel vous souhaitez convertir.

#### 4. **Convertir les fichiers**

Lorsque vous êtes prêt(e) à convertir les fichiers de la liste de conversion dans le format spécifié et dans l'emplacement choisi, cliquez sur le gros bouton **Convertir** dans le coin inférieur droit de la fenêtre du programme.

Veuillez noter que si seulement certains fichiers de la liste de conversion sont sélectionnés, cliquer sur le bouton Convertir ne convertit que ces fichiers. Pour convertir la liste entière, veillez à ne sélectionner aucun des fichiers. Pour désélectionner les éléments, cliquez sur une portion de la liste ne contenant aucun fichier à convertir.

#### 5. **Afficher ou rechercher les fichiers convertis**

Après avoir cliqué sur le bouton Convertir, pour afficher le fichier converti, cliquez sur le bouton **Dossier destination** situé à gauche du bouton Convertir dans le coin inférieur gauche de la fenêtre du programme. Cela permet d'ouvrir l'emplacement du ou des fichiers convertis le plus récemment.

### **Formats pris en charge par Doxillion**

Un certain nombre de formats de fichiers sont pris en charge par Doxillion. Doxillion permet la conversion de:

- Microsoft Word 2007 (\*.docx)
- Microsoft Word 97 2003 (\*.doc)
- Microsoft Works 6 9 (\*.wps)
- Texte OpenDocument (\*.odt)
- Format Portable Document texte (\*.PDF)
- Texte brut (\*.txt)
- Word Perfect (\*.wp, \*.wpd)
- Format RTF (Rich Text Format) (\*.rtf)
- Microsoft PowerPoint (\*.pptx)
- Microsoft Excel 2007 (\*.xlsx)
- Microsoft Excel 97 2003 (\*.xls)
- Langage HTML (HyperText Markup Language) (\*.html)
- Pages Apple (\*.pages)
- Publications Électroniques (\*.epub)
- Fichiers LivreFiction (\*.fb2)
- Livres Mobipocket (\*.mobi,\*.prc)
- Fichiers courriel (\*.eml)
- Valeurs séparées par virgules (\*.csv)
- Fichiers document Microsoft XPS Document Writer (\*.xps)
- Fichiers langage assembleur (\*.asm,\*.inc,\*.h,\*.s)
- Langage de la famille  $C$  ( $*.c,*.cpp,*.cs,*.cxx,*.h,*.hxx$ )
- Langage Java (\*.j,\*.js,\*.jav,\*.java)
- Langage Pascal (\*.pas)
- Langages Perl, Python et Ruby (\*.pl,\*.py,\*.rb)
- Langage PHP (\*.php)
- Fichier de citation des systèmes d'information sur la recherche (\*.ris)
- Langage Basic (\*.bas,\*.vb,\*.vbs)
- Langage XML (Extensible Markup Language) (\*.xml)
- Journal (Log) (\*.log)
- Images (\*.jpeg, \*.jpg, \*.bmp, \*.gif, \*.pcx, \*.png, \*.pnm, \*.psd, \*.ras, \*.tga, \*.tif, \*.tiff, \*.wbmp) Doxillion peut convertir vers:
- Microsoft Word 2007 (\*.docx)
- Microsoft Word 97 2003 (\*.doc)
- Format RTF (Rich Text Format) (\*.rtf)
- Langage HTML (HyperText Markup Language) (\*.html)
- Publications Électroniques (\*.epub)
- Livres Mobipocket (\*.mobi)
- Format Portable Document (\*.pdf)
- Texte brut (\*.txt)
- Texte OpenDocument (\*.odt)
- Langage XML (Extensible Markup Language) (\*.xml)
- En outre, lorsque vous convertissez de .PDF, les formats de sortie supplémentaires sont disponibles :
- Fichier d'image bitmap (\*.bmp)
- Joint Photographic Experts Group (\*.jpeg, \*.jpg)
- Format de fichier d'image marqué (\*.tif, \*.tiff)
- Format PNG (Portable Network Graphics) (\*.png)
- Format Graphics Interchange (\*.gif)

Remarque: Doxillion essaie simplement de lancer Pixillion et d'ajouter des fichiers dans la liste de Pixillion dans ce cas. Veuillez faire d'autres opérations dans Pixillion après l'opération à Doxillion. C'est-à-dire que vous ne pouvez pas voir le résultat converti dans le dossier de sortie si vous n'utilisez pas Pixillion après l'opération dans Doxillion.

### **Erreurs de conversion et information**

#### **Afficher les informations de conversion étendue**

Si vous tentez de convertir un fichier et qu'un problème se produit pendant le processus de conversion, un bref message s'affiche dans la colonne **Informations étendues** de la liste de conversion de la fenêtre principale de Doxillion. Ce message contient une description succincte des spécificités du problème.

Si la conversion de fichier s'est effectuée sans erreur, la colonne Informations étendues contient le nom du fichier converti.

#### **Remplacement de fichiers**

Pour préciser l'action que Doxillion doit entreprendre lorsqu'un fichier existe déjà pendant la conversion, veuillez consulter la rubrique Options ~ Remplacement de la section Options du programme de ce manuel.

### **Formatage PDF**

#### **Formatage de fichier pdf**

Le format PDF, malgré toute son utilité et sa lisibilité sur pratiquement n'importe quel support, a quelques limites de taille.

Doxillion va tenter de convertir le contenu de texte, mais dans certains cas, le contenu ne pourra pas être converti de façon satisfaisante en raison des limites du format, qui peuvent varier d'un document à l'autre.

#### **Quelques exemples :**

De nombreux logiciels de composition PDF ne conservent pas les espaces, les tabulations, les sauts de ligne et les colonnes. Au lieu de cela, ils stockent les mots ou même les lettres individuellement, ainsi que l'emplacement sur la page où le mot ou la lettre devrait se retrouver.

La plupart des formats de documents stockent un tableau comme un ensemble de cellules de tableau, chacune contenant du texte. Le format PDF stocke des tableaux au lieu de texte devant une image des lignes constituant le tableau.

Certains PDF stockent du texte non sous forme de texte, mais sous forme d'image du texte. (Doxillion n'est pas un produit de reconnaissance optique de caractères et par conséquent doit laisser ceux-ci en tant qu'images.)

### **Gravure sur disque**

Si vous souhaitez effectuer une sauvegarde rapide de vos fichiers d'origine avant de les convertir, sélectionnez-les dans la liste et cliquez sur le bouton « Graver sur disque » dans la barre d'outils. Cela ouvrira le logiciel Express Burn graveur de disque, qui est un programme de gravure facile à utiliser que vous pouvez utiliser pour graver des données sur n'importe quel type de disque. Pour en savoir plus sur Express Burn, visitez www.nch.com.au/burn pour en

savoir plus. Remarque: tous les fichiers de la liste sont ajoutés dans Express Burn s'il n'y a pas de fichiers sélectionnés dans Doxillion.

### **Extraire des images**

Si vous voulez extraire des images à partir de vos fichiers et les convertir dans n'importe quel format d'image à l'aide de Pixillion, sélectionnez les dans la liste et cliquez sur le bouton 'Extraire images' dans la barre d'outils. Cela ouvrira Pixillion - Logiciel convertisseur d'images, un logiciel de conversion facile à utiliser. Pour en savoir plus d'information sur Pixillion, visitez

Pixillion Remarque: toutes les images exportées seront ajoutées dans Pixillion.

## **Impression au format PDF**

Si vous souhaitez utiliser Bolt - Impression PDF de NCH pour imprimer les documents directement en PDF, sélectionnez-les dans la liste et cliquez sur le bouton « Imprimer dans un fichier PDF » dans la barre d'outils. Pour en savoir plus sur Bolt - Impression PDF, veuillez consulter www.nchsoftware.com/pdfprinter/fr pour en savoir plus.

### **Mot de passe du document**

**Mot de passe PDF** - La spécification PDF permet aux propriétaires de spécifier jusqu'à deux mots de passe pour un document afin de le protéger et de le chiffrer : un mot de passe propriétaire et un mot de passe utilisateur.

- L'ouverture du document avec le mot de passe propriétaire correct (en supposant qu'il ne soit pas le même que le mot de passe utilisateur) permet un accès complet (propriétaire) au document.
- L'ouverture du document avec le mot de passe utilisateur correct (ou l'ouverture d'un document qui n'a pas de mot de passe utilisateur) doit suivre les autorisations d'accès utilisateur (par exemple, copier et imprimer) spécifiées dans le document par son propriétaire.

Doxillion Convertisseur de Documents a besoin d'une autorisation d'accès pour copier ou extraire le contenu de la page du document conformément aux spécifications PDF. Par conséquent, Doxillion nécessite d'entrer un mot de passe propriétaire si le document PDF n'a pas l'autorisation de « copier », bien que les lecteurs PDF puissent l'ouvrir. Doxillion n'affiche pas cette boîte de dialogue si le FICHIER PDF n'est pas chiffré ou si l'autorisation de « copie » n'est pas désactivée.

## **Aperçu de document scanné**

Cette boîte de dialogue permet aux utilisateurs d'afficher un aperçu de toutes les images d'un document scanné et affiche des informations sur chaque image pour permettre aux utilisateurs de décider de convertir toutes les images en texte avec la technologie ROC.

Vous pouvez utiliser les boutons de navigation, dont : **Aller à la première image, Aller à l'image précédente, Aller à l'image suivante** et **Aller à la dernière image** pour aller sur n'importe quelle image pour en afficher un aperçu.

### **Paramètres du document**

#### **Général**

Cette boîte de dialogue vous permet de paramétrer les marges de la page du fichier de sortie.

- **Pouces / cm** Cette option permet de sélectionner les unités de mesure des marges de la page.
- **Haut / Bas / Gauche / Droite** Ces options correspondent aux marges de la page à utiliser lors de la création du document de sortie.

#### **Compression d'image RTF**

Doxillion utilise des algorithmes de compression pour convertir un document au format RTF. Afin qu'un fichier RTF puisse être ouvert dans WordPad, un algorithme spécifique doit être utilisé pour assurer la compatibilité. Si vous prévoyez ouvrir le fichier converti dans WordPad,

veuillez cochez la boîte **Compatibilité WordPad** . Les fichiers qui utilisent la compatibilité WordPad seront plus lourds, alors nous recommandons de n'utiliser cette configuration que lorsque nécessaire.

### **Convertir en tableau**

Dans la boîte de dialogue Convertir en tableau, sélectionnez les tableaux qui seront convertis de PDF en CSV, XLSX ou ODS. Le texte à l'intérieur des lignes de démarcation rouges est extrait et converti au format de sortie sélectionné.

#### **Invite de dialogue**

La boîte de dialogue s'ouvre si le fichier PDF comporte plusieurs pages ou si aucun tableau n'est détecté. Si le PDF est une seule page et qu'un tableau est détecté par Doxillion, la conversion aura automatiquement lieu.

#### **Sélection de votre contenu**

Des lignes de démarcation rouges sont affichées sur le PDF pour déterminer quel contenu doit être converti. Pour modifier les limites, passez la souris sur une ligne rouge. La ligne devient jaune, cliquez et faites glisser pour déplacer la ligne vers le bord de votre tableau.

Une fois le tableau encadré par les lignes de démarcation rouges, cliquez sur Page de processus. Répétez cette procédure pour chaque page du document PDF qui contient un tableau qui sera converti. Pour XLSX et ODS, chaque page traitée sera convertie en une feuille individuelle dans un seul document. Pour CSV, chaque table traitée crée un nouveau fichier. Fermez la boîte de dialogue pour terminer le processus de conversion.

## **Fusionner les PDF**

Les fichiers **PDF** sélectionnés dans la liste de fichiers principale de Doxillion peuvent être combiné en **un seul PDF** en cliquant sur le bouton "Fusion PDFs" dans la barre d'outils ou en sélectionnant "Outils->Fusion PDF..." ou faites un clic droit puis sélectionnez "Fusion PDF..." dans le menu contextuel.

Additionnellement, les fichiers **non-PDFs** peuvent aussi être combinés en un fichier **PDF unique** si le **format de sortie** sélectionnez est de type **PDF**.

L'ordre des fichiers à fusionner peut être réarrangé dans la fenêtre de dialogue Fusion PDF. Remarque : La fonction Fusion PDF est activée lorsqu'il y a **au moins 1 fichier PDF** dans la liste de fichiers ou au moins **1 fichier non PDF** si le format de **sortie** sélectionné est de type **P DF** . Toutefois, il nécessite **au moins 2 fichiers** pour effectuer la fusion des fichiers.

#### **Fenêtre Fusionner les FDP**

Le dialogue Fusion PDF est l'endroit où vous pouvez sélectionner l'ordre des fichiers. Par défaut, les fichiers seront placés selon l'ordre dans lequel vous les avez ajoutés à la liste. Pour modifier l'ordre, **glissez et déposez** le fichier cible à la position de votre choix ou sélectionnez le fichier et utilisez les boutons fléchése **Déplacer vers le haut** et **Déplacer vers le bas** situés à droite dans la fenêtre de dialogue.

- **Déplacer vers le haut**: Déplace le fichier sélectionné d'une position vers le haut dans la liste.
- Déplacer vers le bas: Déplace le fichier d'une position vers le bas dans la liste.

#### **Fusionner les PDF**

Une fois que vos fichiers sont dans l'ordre approprié, fusionnez les fichiers dans un seul fichier PDF en cliquant **sur le bouton Fusion** au bas de la fenêtre de dialogue Fusion PDF.

Dans le dialogue **Enregistrer le PDF fusionné sous**,entrez un nom de fichier et naviguez vers l'emplacement oû vous souhaitez enregistrer le nouveau fichier.

### **Compresser les PDF**

Les fichiers **PDF** sélectionnés dans la liste de fichiers Doxillion principale peuvent être compressés à l'aide d'une compression avec ou sans perte en cliquant sur le bouton « Compresser les PDF » de la barre d'outils ou en sélectionnant « Outils->Compresser des PDF... » ou en cliquant avec le bouton droit et en sélectionnant « Compresser les PDF » dans l'option contextuelle.

Remarque : la fonction Compresser les PDF est activée lorsqu'il y a au moins 1 fichier PDF dans la liste de fichiers.

#### **Compression d'image**

Compression avec perte - compresse les données d'image dans le PDF de telle sorte que les données d'origine entraîneront une perte de données pendant la décompression. La perte de données dépend de la qualité de compressioret peut entraîner une taille de fichier plus petite. L a qualité de compression peut être définie de 1 à 100.

Compression sans perte - compresse les données d'image dans le PDF de manière à ce que les données d'origine n'entraînent aucune perte de données pendant la décompression.

#### **Enregistrer l'emplacement**

- Identique au fichier source utilise le même chemin d'accès que les PDF en entrée
- Sélectionner le chemin d'accès de sortie en cliquant sur le bouton Explorer, cela permet à l'utilisateur de sélectionner le dossier de destination

#### **Ajouter un numéro au nom de fichier**

- La case est cochée le suffixe '-N' sera ajouté au nom du fichier (où 'N' commence à partir de 1)
- La case n'est pas cochée le nom de fichier de sortie sera le même que le nom de fichier d'entrée et si le chemin d'entrée est le même que le chemin d'entrée , le fichier d'entrée sera remplacé

### **Envoyer un document par courriel**

Vous pouvez envoyer un document par courriel en tant que pièce jointe à n'importe quelle adresse courriel. Ceci est très utile pour envoyer rapidement des lots de fichiers à un autre ordinateur.

Pour envoyer l'archive sur laquell[e vous travaillez actuellement e](emailsettings.html)n tant que pièce jointe par courriel, cliquez sur le bouton **Courriel** situé sur la barre d'outils ou sélectionnez l'option **Courri**

**el...** dans le menu Outils. Doxillion ouvrira une fenêtre avec des options pour personnaliser votre message.

Remarque: Doxillion vous demandera de configurer les Paramètres courriel avant de pouvoir envoyer une document par courriel. Si vous ne l'avez pas déjà fait, le logiciel vous demander d'entrer vos paramètres avant de procéder.

#### **Options de courriel:**

Doxillion ouvrira une fenêtre de dialogue avec des options de messagerie qui peuvent être définies avant d'envoyer un document. Cela contrôle comment les pièces jointes sont envoyées, à qui le message est envoyé, l'objet et le corps de votre courriel.

Destinataire: Entrez le destinataire du courriel.

Contenu du message:

- Objet: Tout texte que vous entrez ici apparaîtra comme le titre de votre message.
- Corps: Tout texte entré dans cette boîte apparaîtra comme le corps du message.

Conserver ces paramètres par défaudi cette case est cochée, les informations entrées ici seront enregistrées pour la prochaine fois qu'un document sera envoyé.

Paramètres courriels. Cliquez sur ce bouton pour ouvrir la fenêtre de dialogue des paramètres de courriel où vous pouvez faires des modifications au serveur courriel, l'adresse d'envoi, etc. Consultez la page Options ~ Courriel Pour plus d'informations sur cette fenêtre.

### **Paramètres de messagerie**

Ces paramètres sont utilisés pour configurer un serveur de messagerie pour envoyer des documents par courriel directement à partir de Doxillion. Ces paramètres *doivent* être configurées avant que l'option de courriel puisse être utilisé.

#### **Méthode d'envoi**

- Envoyer à l'aide d'un serveur SMTPS électionnez cette option si vous souhaitez utiliser un serveur STMP (de l'anglais, Simple Mail Transfer Protocol) pour envoyer les courriels. Un serveur SMTP est habituellement fournit par un fournisseur d'accès internet ou par le technicien informatique d'une entreprise.
- Envoyer directement (fonctionne comme son propre serveur): Sélectionnez cette option si vous n'avez pas accès à un serveur SMTP ou si vous ne savez pas le nom de votre serveur SMTP ou le mot de passe.

Options SMTP:

- Hôte SMTPII s'agit de l'adresse de votre serveur SMTP (ex: mail.masociété.com)
- Le serveur nécessite un autorisationCochez cette case si votre serveur SMTP requièrt une autorisation avant l'envoi d'un courriel. La plupart des serveurs SMTP nécessite cette autorisation.
- Nom d'utilisateur: Ceci est le nom de l'autorisation.
- Mot de passe: Le mot de passe associé avec le nom d'utilisateur SMTP.
- Essayer d'envoyer directement si la connexion au serveur SMTP échoueSi cette option est cochée, Doxillion essaiera de fonctionner comme son propre serveur de messagerie si le serveur SMTP n'est pas disponible. Remarque: Doxillion ne fera pas cet essai si l'autorisation SMTP échoue.

#### **Options des paramètres de courriel**

Utilisez ces options pour configurer comment les courriels seront envoyés par défaut. Les courriels peuvent être modifiés avant d'être envoyés, mais la personnalisation de ces options peut rendre l'envoi de courriel plus rapide.

- Adresse de réponse par défaut : est l'adresse courriel qui sera utilisée lors de l'envoi d'un document avec Doxillion. Il s'agit habituellement de votre adresse courriel, mais elle peut être utilisée avec l'adresse "ne pas répondre" du serveur ou n'importe quelle autre adresse.
- Utiliser une adresse personnalisée pour envoyer des courrielsSi cette boîte est cochée, Doxillion rempliera automatiquement dans le champ "Destinataire" lorsque la fenêtre de courriel est ouverte.
- Adresse du destinataire: Il s'agit de l'adresse courriel qui sera automatiquement remplie dans le champ "Destinataire" lorsque la fenêtre de courriel est ouverte.
- Utiliser un objet et un message personnalisésSi cette case est cochée. Doxillion remplira les champ d'objet et du corps de votre message lorsque la fenêtre de courriel est ouverte.
- Objet: Il s'agit du titre personnalisé qui sera utilisé lorsque la fenêtre de votre courriel est ouverte.
- Corps: Il s'agit du message qui sera utilisé lorsque la fenêtre du courriel est ouverte.

### **Utilisation de l'outil de ligne de commande de Doxillion**

L'outil de ligne de commande de Doxillion permet d'utiliser Doxillion pour convertir les fichiers dans la ligne de commande Windows. Vous pouvez l'utiliser pour laisser d'autres logiciels convertir les fichiers avec Doxillion ou pour automatiser la conversion de fichiers.

Le fichier exécutable de Doxillion se trouve généralement à l'emplacement suivant : « C:\Program Files\NCH Software\Doxillion\Doxillion.exe ».

**Usage :** Doxillion.exe [options] [fichiers à ajouter]

"Options" correspond à l'emplacement où vous pouvez émettre une série de commandes à Doxillion. Les options sont les suivantes :

**-convert** - pour convertir tous les fichiers chargés dans Doxillion.

**-addfolder [NOM\_DOSSIER]** - pour ajouter un dossier de fichiers dans Doxillion.

**-format [NOM\_DOSSIER]** - pour spécifier le format du fichier de sortie dans lequel convertir les fichiers chargés. Le nom des formats correspond aux extensions de chaque format (par exemple, .doc, .rtf).

**-outfolder [NOM\_DOSSIER]** - pour spécifier le dossier de sortie dans lequel stocker les fichiers convertis. NE PAS terminer le chemin d'accès au dossier par le caractère barre oblique inversée '\'.

**-overwrite [BALISE\_REMPLACER]** - pour spécifier la marche à suivre lorsque le fichier converti existe déjà. Les balises sont les suivantes : "PROMPT" (Demander quoi faire), "ALWAYS" (Remplacer le fichier), "NEVER" (Ne pas convertir le fichier original), "CANCEL" (Abandonner toutes les conversions).

**-clear** - pour effacer le contenu de la fenêtre de la liste des fichiers de Doxillion.

**-hide** - pour masquer la fenêtre Doxillion.

**-show** - pour afficher la fenêtre Doxillion.

**-exit** - pour quitter Doxillion.

« Fichiers à ajouter correspond à l'emplacement où vous entrez les fichiers que vous souhaitez charger dans Doxillion. Tous les noms de fichiers tapés doivent utiliser le chemin d'accès au fichier complet du nom, et doivent être entourés de guillemets droits.

#### **Exemples :**

Doxillion.exe -format RTF

Doxillion.exe -outfolder "C:\My Documents";

Doxillion.exe -hide

Doxillion.exe "C:\My Documents\Essai.RTF"

Doxillion.exe -convert "C:\My Documents\Essai.RTF" -format .docx -overwrite ALWAYS À moins que vous ne soyez dans le dossier Doxillion, vous devrez remplacer « Doxillion.exe » dans l'exemple ci-dessus par le chemin d'accès complet « C:\Program Files\NCH Software\Doxillion\Doxillion.exe », comme ceci :

"C:\Program Files\NCH Software\Doxillion\Doxillion.exe" -convert "C:\My Documents\Essai.RTF" -format PDF

## **Références des touches de raccourci**

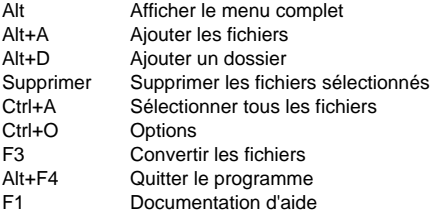

## **Suite NCH Software**

C'est un moyen utile de parcourir tous les logiciels disponibles de NCH Software Vous pouvez voir un ensemble de produits par type comme audio, vidéo et ainsi de suite et voir le produit. De là, vous pouvez essayer le produit et il va se télécharger et s'installer pour vous permettre d'en faire l'essai. Si le programme est déjà installé, vous pouvez cliquer sur "exécuter maintenant" et il s'exécutera pour vous.

Il existe aussi une liste de fonctionnalités pour les produits dans la liste. Cliquez sur une fonction, comme "éditer un fichier vidéo", pour installer un produit avec cette capacité.

#### **Explorer**

Recherchez dans notre site web des produits correspondants à tous les mots-clé que vous avez entrés.

#### **Consulter nos autres logiciels**

Parcourez notre site web pour plus de logiciels.

#### **S'abonner à notre bulletin d'informations**

Vous pouvez vous abonner à notre bulletin pour les annonces de nouvelles versions et de rabais. Vous pouvez vous désabonner à tout moment.

#### **Consulter les dernières remises sur achat**

Découvrez les dernières offres et remises que nous offrons pour l'achat de nos produits.

### **Termes du contrat de licence logiciel**

Nous avons pour but de fournir une expérience positive à nos utilisateurs avec nos logiciels. Nous vous l'offrons sur la base que vous acceptiez notre Contrat de Licence et d'Utilisateur Final (CLUF).

Ce CLUF limite nos responsabilités et est gouverné par un Accord d'Arbitrage et un Accord de Site. Veuillez lire les informations ci-dessous puisqu'elles pourraient affecter vos droits.

1. Les copyrights de ce logiciel et de toute oeuvre audio ou visuelle distribuée avec le logiciel sont la propriété de NCH Software et de ses propriétaires respectifs indiqués dans la fenêtre À propos. Tous droits réservés. La licence permettant l'installation de ce logiciel et de tout logiciel groupé avec ce logiciel ou installé à la demande depuis ce logiciel n'est accordée qu'en accord avec ces conditions. Ces droits d'auteur ne s'appliquent pas aux œuvres créatives créées par vous, l'utilisateur.

2. Par l'installation, l'utilisation ou la distribution de ce logiciel, vous, en votre propre nom et au nom de votre employeur ou de votre société, acceptez ces termes. Si vous n'acceptez pas ces termes, vous ne pouvez pas utiliser, copier, transmettre, distribuer ou installer ce logiciel - vous devez le retourner au lieu d'achat dans les 14 jours pour obtenir un remboursement total.

3. Ce logiciel, ainsi que tous les fichiers, données et supports associés, sont distribués « en l'état » et sans garantie de tout ordre, explicite ou implicite, sauf lorsque la Loi l'exige. Si vous avez l'intention de vous servir de ce logiciel pour des opérations critiques, vous devez le tester complètement avant de l'utiliser, installer des systèmes redondants et assumer tout risque éventuel.

4. Nous déclinons toute responsabilité pour toute perte résultant de l'utilisation de ce logiciel, y compris, mais pas exclusivement, toute perte spéciale, fortuite ou consécutive. Votre unique recours en cas de plainte contre nous se limite au remboursement complet du montant payé pour l'achat du logiciel.

5. Vous n'avez pas l'autorisation d'utiliser ce logiciel dans toute circonstance où une panne de ce logiciel risquerait d'entraîner des dommages corporels ou des pertes de vie(s) humaine(s). Vous n'avez pas l'autorisation d'utiliser ce logiciel si vous ne faites pas régulièrement une sauvegarde de votre ordinateur, ou si vous ne possédez pas d'antivirus et de pare-feu installés sur l'ordinateur, ou si vous conservez des données cryptées sur votre ordinateur. Vous acceptez de nous exonérer de toute plainte portant sur une utilisation non autorisée de cette nature.

6. Vous pouvez copier ou distribuer le fichier d'installation de ce logiciel dans sa forme complète et non modifiée, mais vous ne pouvez en aucune circonstance distribuer de code d'inscription de logiciel pour aucun de nos programmes sans autorisation écrite. Dans l'éventualité où vous procéderiez à la distribution de code d'inscription de logiciel, vous seriez dans l'obligation légale de payer le prix d'achat total pour chaque emplacement où l'utilisation non autorisée se produirait.

7. L'utilisation des statistiques collectées par le logiciel est soumise à la Déclaration de confidentialité de NCH Software, qui autorise la collecte automatique et anonyme des statistiques d'utilisation dans certaines circonstances limitées.

8. Choix de législation Si vous résidez aux États-Unis, votre relation est avec NCH Software, Inc, une entreprise des États-Unis, et cet accord est gouverné par les lois du Colorado. Si vous résidez ailleurs dans le monde à l'extérieur des États-Unis, votre relation est avec NCH Software Pty Ltd, une entreprise Australienne, et cet accord est gouverné par les lois et les tribunaux du Territoire de la capitale australienne (Australian Capital Territory). De telles courts ont une juridiction continue et exclusive sur n'importe quelle dispute entre vous et nous, peu importe la nature de la dite dispute.

9. Clients des États-Unis seulement: Accord d'arbitrage et recours collectif: Si vous résidez aux États-Unis, NCH Software et vous acceptez d'arbitrer toute dispute et réclamation entre nous en accord avec les règles inscrites dans la version anglaise de ces termes ici:

https://www.nch.com.au/general/legal.html. VEUILLEZ LES LIRE TRÈS ATTENTIVEMENT. CECI POURRAIT AFFECTER VOS DROITS. En ces termes, VOUS ET NCH ACCEPTEZ QUE CHACUN PUISSE APPORTER DES RÉCLAMATIONS CONTRE L'AUTRE SEULEMENT EN VOTRE ET SES CAPACITÉS INDIVIDUELLES, ET NON COMME UN PLAIGNANT OU MEMBRE DE CLASSE DE COLLECTIVE OU PROCÉDURE REPRÉSENTATIVE.

### **Options du programme - Options ~ Remplacement**

#### **Remplacement**

Sélectionnez la marche à suivre lorsque le fichier de destination existe déjà pendant la conversion des fichiers. Les options sont les suivantes :

- Demander quoi faire toujours afficher une invite demandant si vous souhaitez remplacer le fichier ou pas.
- Remplacer le fichier remplacer le fichier existant avec le fichier en cours de conversion.
- Ne pas convertir le fichier original ne pas remplacer le fichier existant par le fichier en cours de conversion.
- Abandonner les conversions cette option annule la conversion de fichier actuelle, de même que toutes les conversions suivantes.
- Ajouter le numéro au nom du fichier cette option ajoute un numéro au nom du fichier converti à l'aide d'un format que vous pouvez sélectionner. Le format doit inclure les chaînes « %filename% » et « %number% », sachant qu'elles peuvent être disposées dans l'ordre de votre choix. Vous pouvez ajouter des caractères supplémentaires dans la chaîne et ces caractères s'afficheront aussi dans le nom du fichier converti.

### **Options du programme - Options ~ Conversions**

Cette boîte de dialogue contient des options liées à la conversion des fichiers. Elle est divisée entre une section « Formats » et une section « Erreurs ».

#### **Formats**

Spécifiez que faire si le format du fichier en cours de conversion est le même que le format de sortie. Les options sont les suivantes :

- Copier le fichier directement dans le dossier de destination cette option copie le fichier du dossier de destination dans sa forme non convertie.
- Ne pas convertir cette option spécifie de ne pas convertir le fichier et de continuer à convertir les autres fichiers de la liste.

Remarques : les options « Formats » sont toujours remplacées par les options spécifiées sous l'onglet « Remplacer » en cas de conflit.

#### **Erreurs**

Spécifiez que faire si une erreur se produit sur le fichier converti. Les options sont les suivantes :

- Demander quoi faire cette options vous invite à indiquer si vous souhaitez continuer la conversion d'autres fichiers ou d'abandonner complètement toutes les conversions.
- Ignorer l'erreur et continuer la conversion d'autres fichiers cette option permet de continuer à convertir d'autres fichiers, même si l'un des fichiers produit des erreurs.
- Abandonner les conversions cette option annule la conversion de fichier actuelle, de même que toutes les conversions suivantes.

Remarques : si des erreurs se produisent sur n'importe quel fichier, elles seront consignées dans la colonne « Informations étendues » pour ce fichier dans la liste des fichiers.

#### **OCR (Optical Character Recognition)**

Doxillion fournit un composant OCR pour permettre aux utilisateurs de convertir une image de texte de haute qualité en texte brut codé par machine. Par exemple, certains documents proviennent de scanners au format PDF ou image (PNG, JPEG, TIFF ou BMP).

Il y a une option pour rendre la confirmation OCR discrète ou non.

### **Options du programme - Options ~ Autre**

Cette boîte de dialogue correspond aux options plus générales mais ne peuvent pas être groupées dans une catégorie spécifique.

**Confirmation** - Sélectionnez cette option pour produire une invite de confirmation « Voulez-vous vraiment ? » lorsque vous supprimez des fichiers de la liste.

**Notification** - Sélectionnez cette option pour recevoir une notification lorsque la conversion est terminée. Une fois la conversion terminée avec succès, Doxillion jouera un son; Une boîte de dialogue apparaîtra également pour vous permettre d'ouvrir le fichier ou le dossier de sortie si

vous cochez **Demander l'ouverture du fichier ou du dossier de sortie après une conversion réussie**.

### **Options du programme - Options ~ Clic droit**

Cette boîte de dialogue permet de paramétrer les options du menu contextuel de l'Explorateur de fichiers (le menu qui s'affiche lorsque vous cliquez avec le bouton droit de la souris sur un fichier dans une fenêtre de l'Explorateur).

**Ajouter Doxillion au menu contextuel de l'Explorateur de fichiers** - Cette option ajoute Doxillion au menu contextuel d'un document correspondant.

**Activer l'option de clic droit n°** - Ces options permettent d'ajouter jusqu'à trois formats par défaut au menu contextuel pour convertir des documents rapidement.

### **Paramètres de l'image - Paramètres de compression JPEG**

#### **Qualité**

Choisissez entre un fichier plus petit avec une qualité inférieure ou un fichier plus volumineux avec une qualité supérieure.

### **Paramètres de l'image - Paramètres d'encodage BMP**

#### **Format de pixel**

Choisissez entre un fichier de 8, 24 ou 32 bits par pixel. Vous devez sélectionner 32 bits par pixel si vous souhaitez avoir une transparence dans l'image.

### **Paramètres de l'image - Paramètres d'encodage PNG**

#### **256 couleurs**

Vous pouvez cocher cette option à la palette PNG 256 couleurs qui est plus petite que la vraie couleur PNG.

### **Paramètres de l'image - Paramètres d'encodage PNM**

#### **Format Anymap portable**

Choisissez le format monochrome (pixmap portable), niveaux de gris (graymap portable) ou RVB (bitmap portable). Chacun d'eux peut être enregistré sous forme de fichiers simples (ASCII) ou binaires.

#### **Seuil binaire**

Définissez le seuil de conversion de l'image en image binaire. Il n'est utilisé qu'avec des formats monochromes.

### **Paramètres de l'image - Paramètres de codage TIFF**

#### **256 couleurs**

Vous pouvez cocher cette option pour la palette de 256 couleurs TIFF qui est plus petite que le TIFF couleur vraie.

### **Paramètres de l'image - Paramètres de compression JPEG 2000**

#### **Compression sans perte**

Enregistre l'image sans aucune réduction de la qualité de l'image, mais entraîne un fichier plus volumineux que la compression avec perte.

#### **Compression avec perte**

Enregistre un fichier plus petit que la compression sans perte, mais entraîne une certaine réduction de la qualité de l'image.

#### **Qualité**

Choisissez entre un fichier plus petit avec une qualité inférieure ou un fichier plus volumineux avec une qualité supérieure.

### **Paramètres de l'image - Paramètres d'encodage PDF**

#### **Taille du papier**

Sélectionnez le format de papier que vous souhaitez utiliser pour le document PDF cible.

### **Orientation**

Sélectionnez l'orientation papier que vous souhaitez utiliser pour le document PDF cible. **Marge**

Entrez la valeur de la marge en millimètres en haut, à gauche, en bas et à droite.

#### **Mode de mise à l'échelle**

Sélectionnez le mode pour décider comment mettre à l'échelle les images dans la page PDF.

- Aucun : conservez la taille d'origine de l'image. Si les images n'ont pas de description de résolution, la valeur par défaut (par exemple 72DPI) sera utilisée.
- Ajuster à la zone imprimable : réduisez ou agrandissez chaque image au format de papier à l'exception des marges et conservez le même rapport d'aspect en largeur et en hauteur.
- Étirer jusqu'à la zone imprimable : étirez l'image pour qu'elle soit pleine de toute la page, à l'exception des marges.
- Ajustement automatique par taille d'image: mettez l'image à l'échelle à une taille raisonnable

#### **Mode de positionnement**

Sélectionnez le mode de positionnement pour décider comment placer des images dans la page PDF.

#### **Qualité d'image**

Sélectionnez la qualité d'image lorsque vous l'incorporez dans un fichier PDF. Plus la valeur est élevée, meilleure est la qualité de l'image intégrée.

#### **Rotation automatique**

Ajuste l'orientation de l'image pour qu'elle corresponde au format et à l'orientation du papier sélectionnés.

### **Paramètres de l'image - Paramètres de compression WebP**

WebP est un format d'image plus récent développé par Google et pris en charge dans Chrome, Opera et Android qui est optimisé pour permettre des images plus rapides et plus petites sur le Web. Les images WebP ont une taille d'environ 30% s plus petite que les images PNG et JPEG avec une qualité visuelle équivalente.

#### **Compression avec perte**

Enregistre un fichier plus petit que la compression sans perte, mais entraîne une certaine réduction de la qualité de l'image.

#### **Qualité**

Choisissez entre un fichier plus petit avec une qualité inférieure ou un fichier plus volumineux avec une qualité supérieure.

### **Paramètres de l'image - Paramètres d'encodage SVG**

**Graphiques vectoriels évolutifs (SVG)** SVG est développé et maintenu par le groupe de travail SVG du W3C. Il s'agit d'un format populaire pour les graphiques, les illustrations et les graphiques 2D. Il s'agit d'un format de fichier vectoriel adapté au Web.

#### **Intégrer l'image**

Conserve la qualité de l'image et se convertit au format SVG comme XML **Convertir en SVG tracé (utilisé dans les machines de découpe électronique)** Le résultat est une image encadrée en noir sur blanc. Les applications courantes concernent les logos, 'impression de t-shirts, etc.

### **Paramètres de l'image - Paramètres d'encodage GIF**

#### **GIF multi-pages (GIF animé)**

Vous pouvez cocher cette option pour créer un fichier GIF animé. Vous pouvez spécifier le délai de chaque image en cochant la case de saisie « Définir le délai en secondes » et en mettant un délai.

#### **Plusieurs fichiers GIF**

Vous pouvez cocher cette option pour créer des fichiers GIF distincts pour chaque image. Cochez « Demander lors de la conversion d'images multi-pages » si vous souhaitez que les paramètres d'encodage GIF apparaissent lors de la conversion d'images multi-pages .

### **Description des écrans - Send Email Dialog**

### **Envoyer un e-mail**

La boîte de dialogue Envoyer un e-mail envoie automatiquement un e-mail. Les paramètres de messagerie devront être configurés avant qu'un e-mail puisse être envoyé. Si vous ne l'avez pas déjà fait, vous serez invité à entrer vos paramètres de messagerie avant de continuer.

### **Options de courriel**

-Envoyer à

 -Entrez la ou les adresses e-mail des destinataires. Mettez une virgule entre chaque adresse e-mail.

-Objet

-Tout texte entré dans ce champ apparaîtra comme l'objet de l'e-mail.

-Corps

-Tout texte entré dans cette zone apparaîtra comme le corps de l'e-mail.

-Pied de page

 -Tout texte entré dans cette boîte apparaîtra à la toute fin de l'e-mail. Cela peut nécessiter un achat pour permettre de le modifier.

-Paramètres

 -Cliquez sur ce bouton pour ouvrir la fenêtre de dialogue Paramètres de messagerie, où des modifications peuvent être apportées au serveur de messagerie, à l'adresse d'envoi, etc.